# Trin 1 - Åben Windows Mail og tryk på Konti

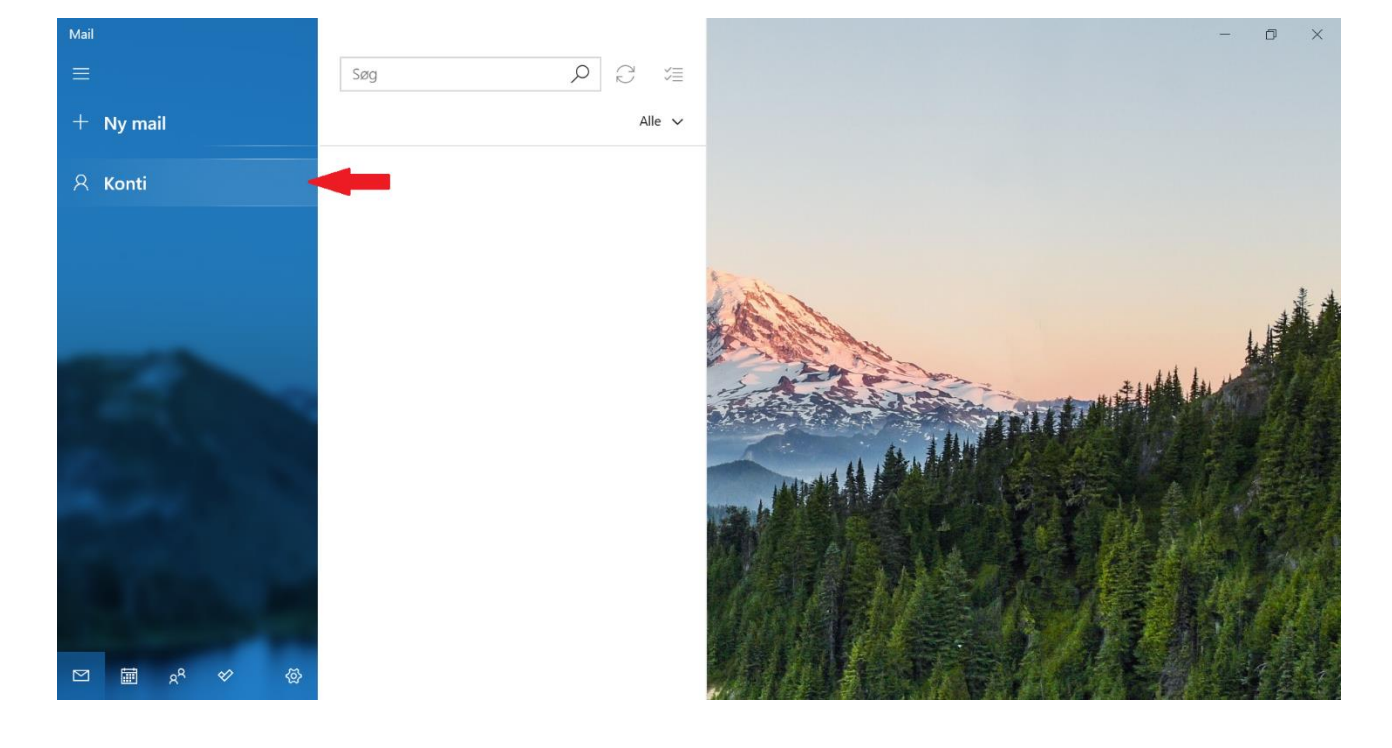

Åben **Windows Mail** og tryk på **Konti.**

## Trin 2 - Tryk på Tilføj konto

#### Tryk på **Tilføj konto**

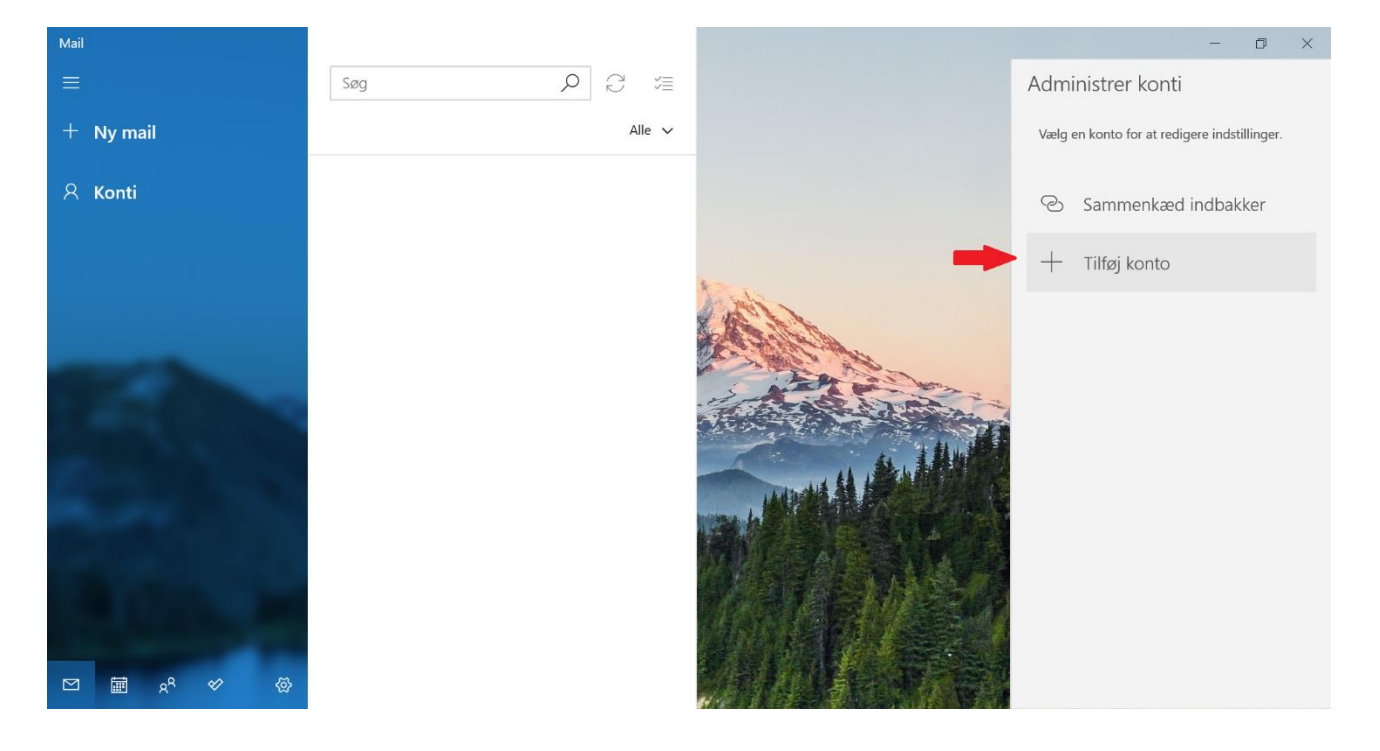

## Trin 3 - Tryk på Anden konto

Vælg **Anden konto** som kontotype i bunden.

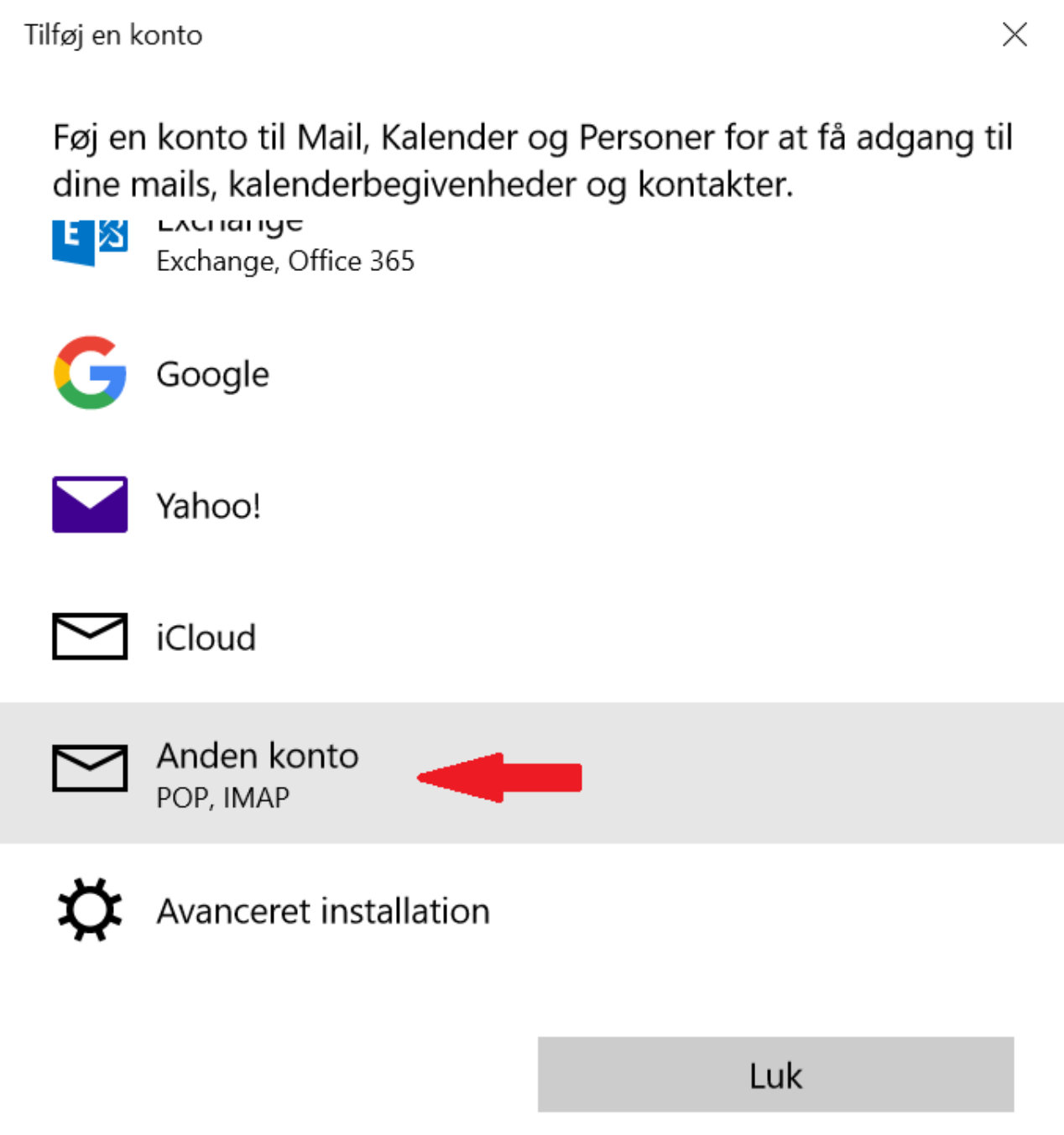

#### Trin 4 - Indtast dine oplysninger

Indtast oplysningerne for den e-mailadresse, du ønsker at tilføje.

- **Mailadresse:** Den e-mailadresse du ønsker at tilføje.
- **Navn:** Dette vil være afsendernavnet, som bliver vist når du sender e-mails.
- **Adgangskode:** Koden til din mailadresse, har du glemt koden kan du ændre den på "Mit Altibox" eller ved at kontakte vores kundeservice.

Tryk på **Log på** for at fortsætte.

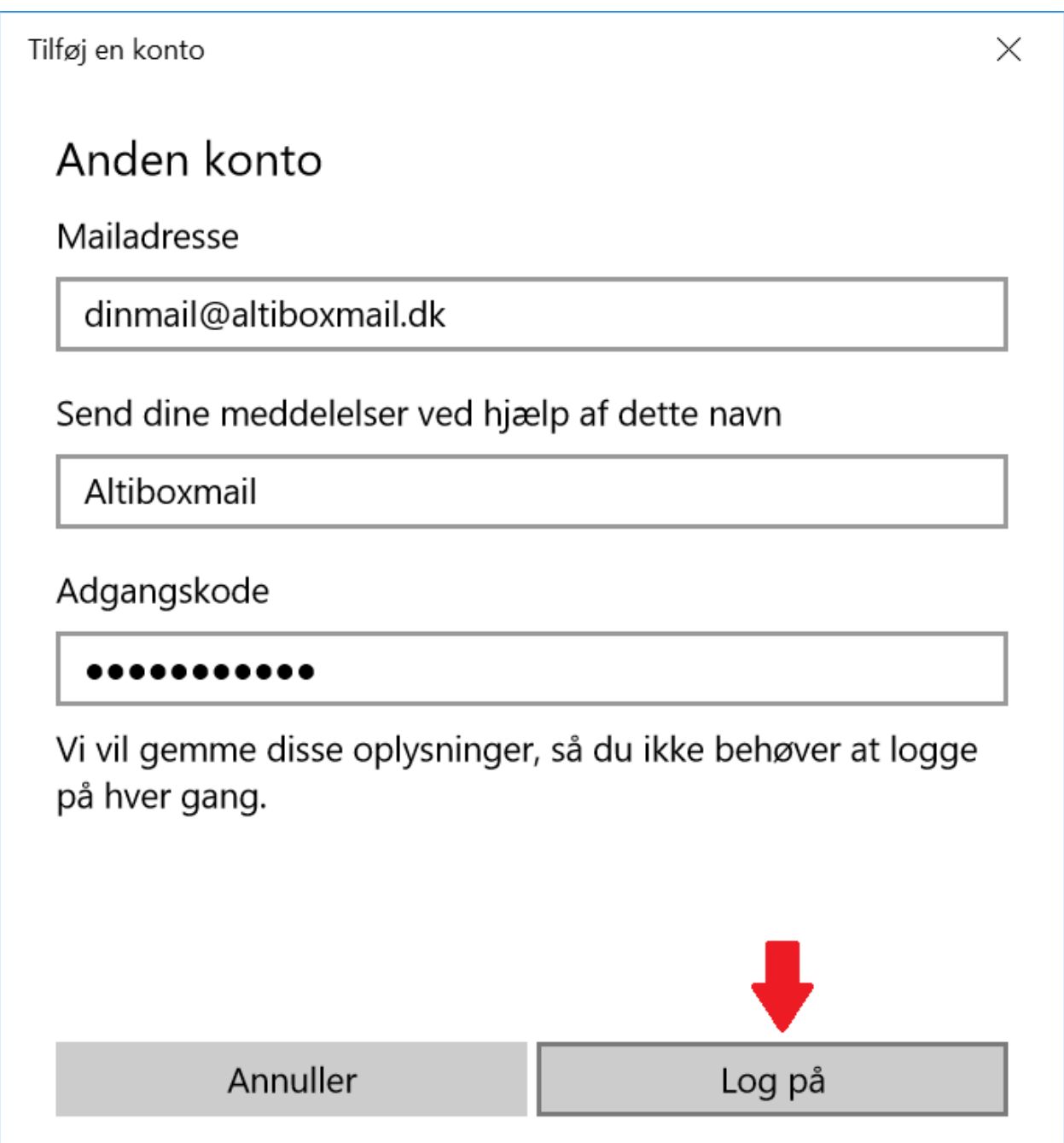

### Trin 5 - Tryk på Udført

Tryk på **Udført** for at fortsætte.

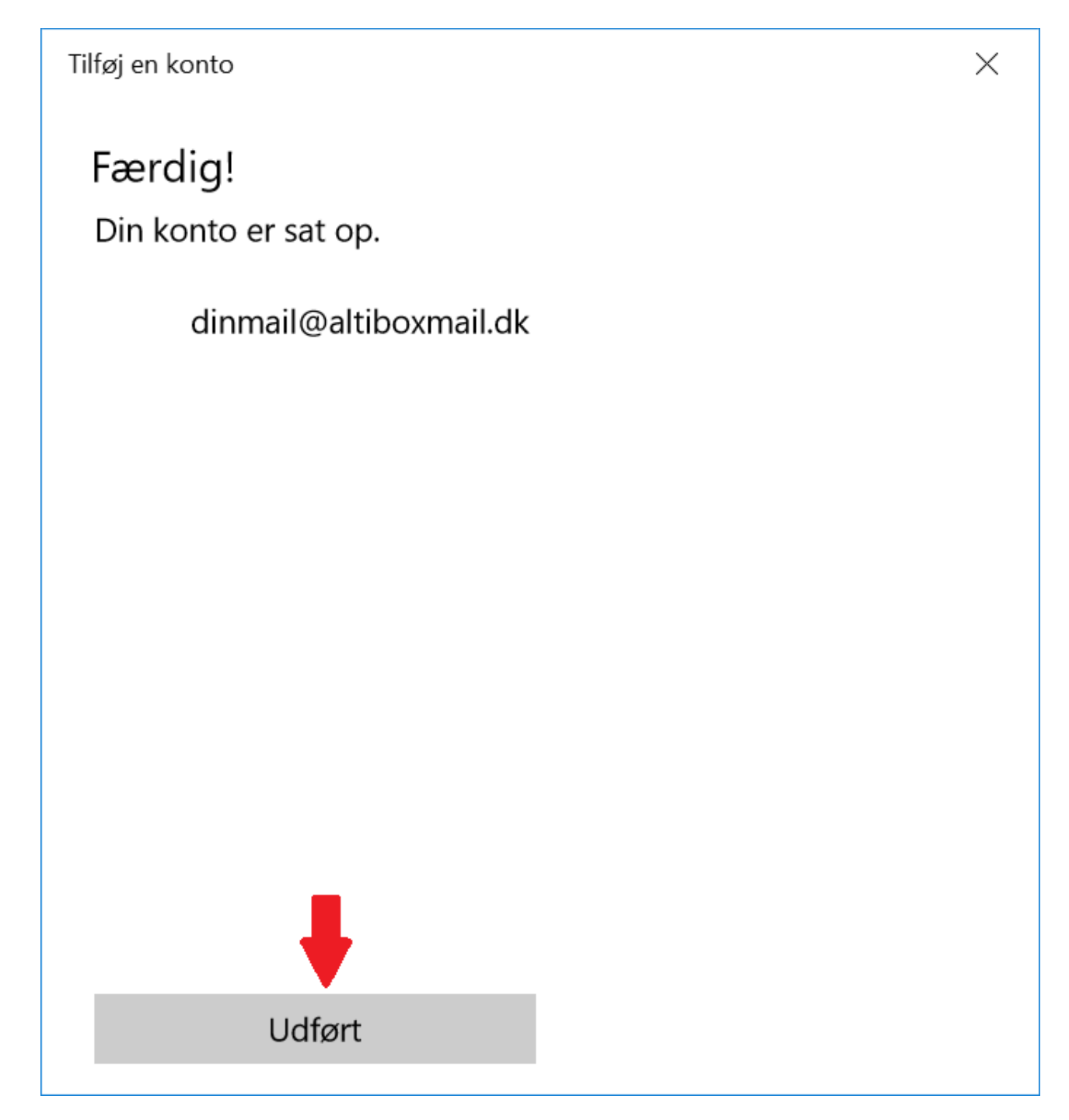

# Trin 6 - Din mailadresse er nu sat op

Din mailadresse er nu sat op på din Mac computer og du kan begynde at sende/modtage mails.

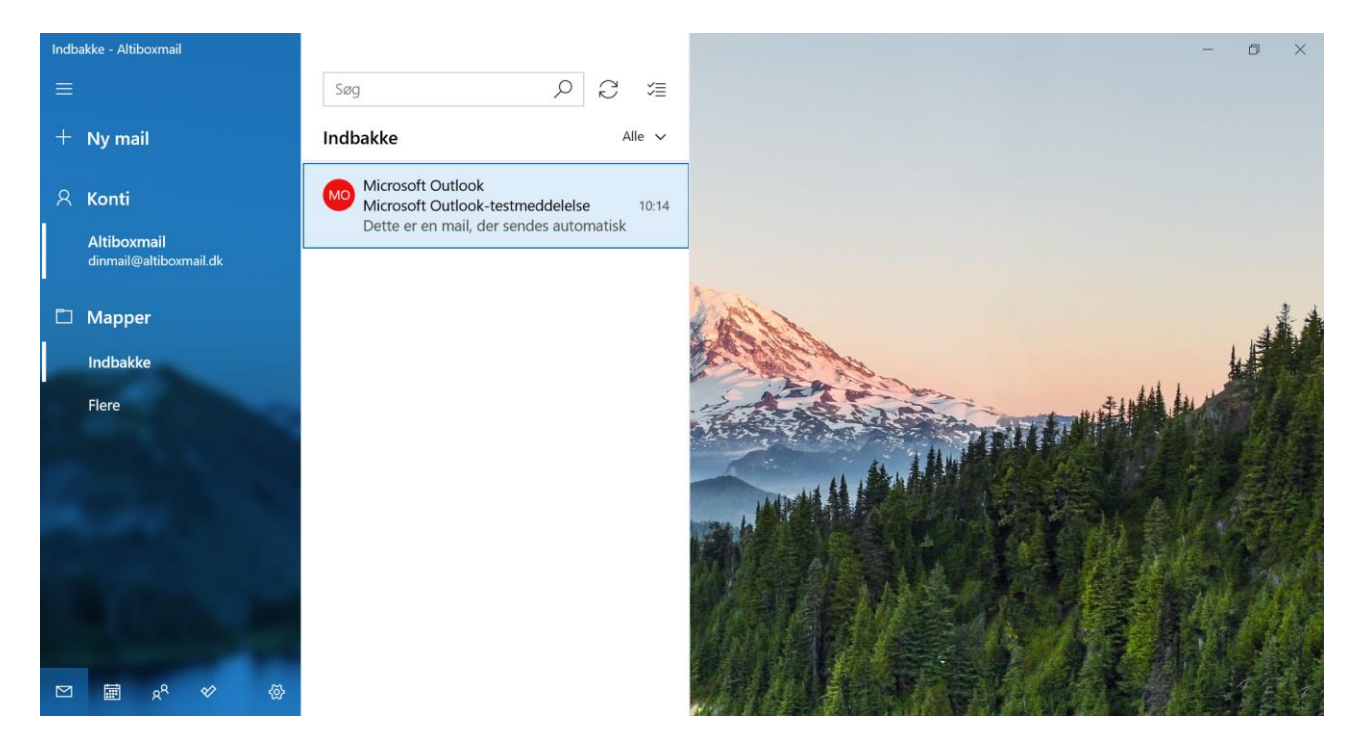